# **Sample Editor V1.4ß Dokumentation**

Dario Abatianni

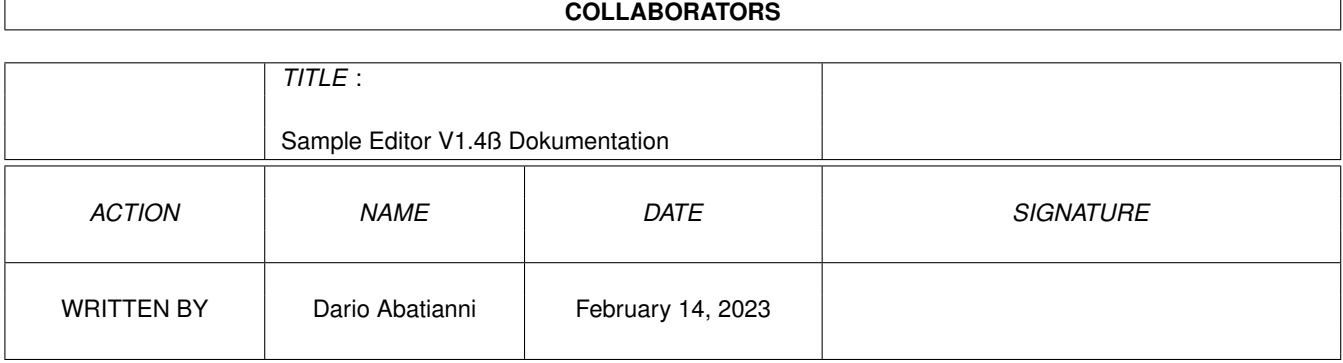

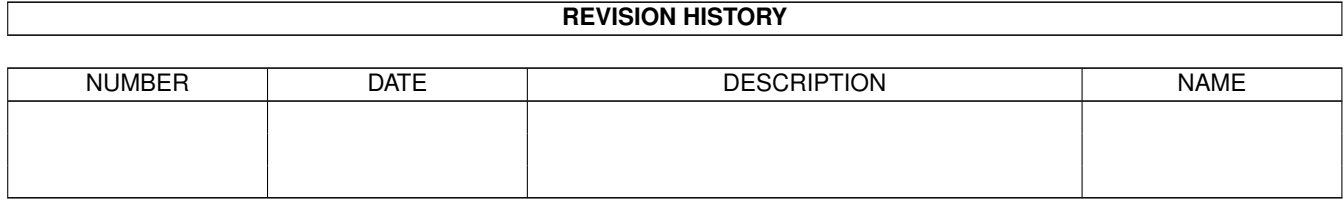

# **Contents**

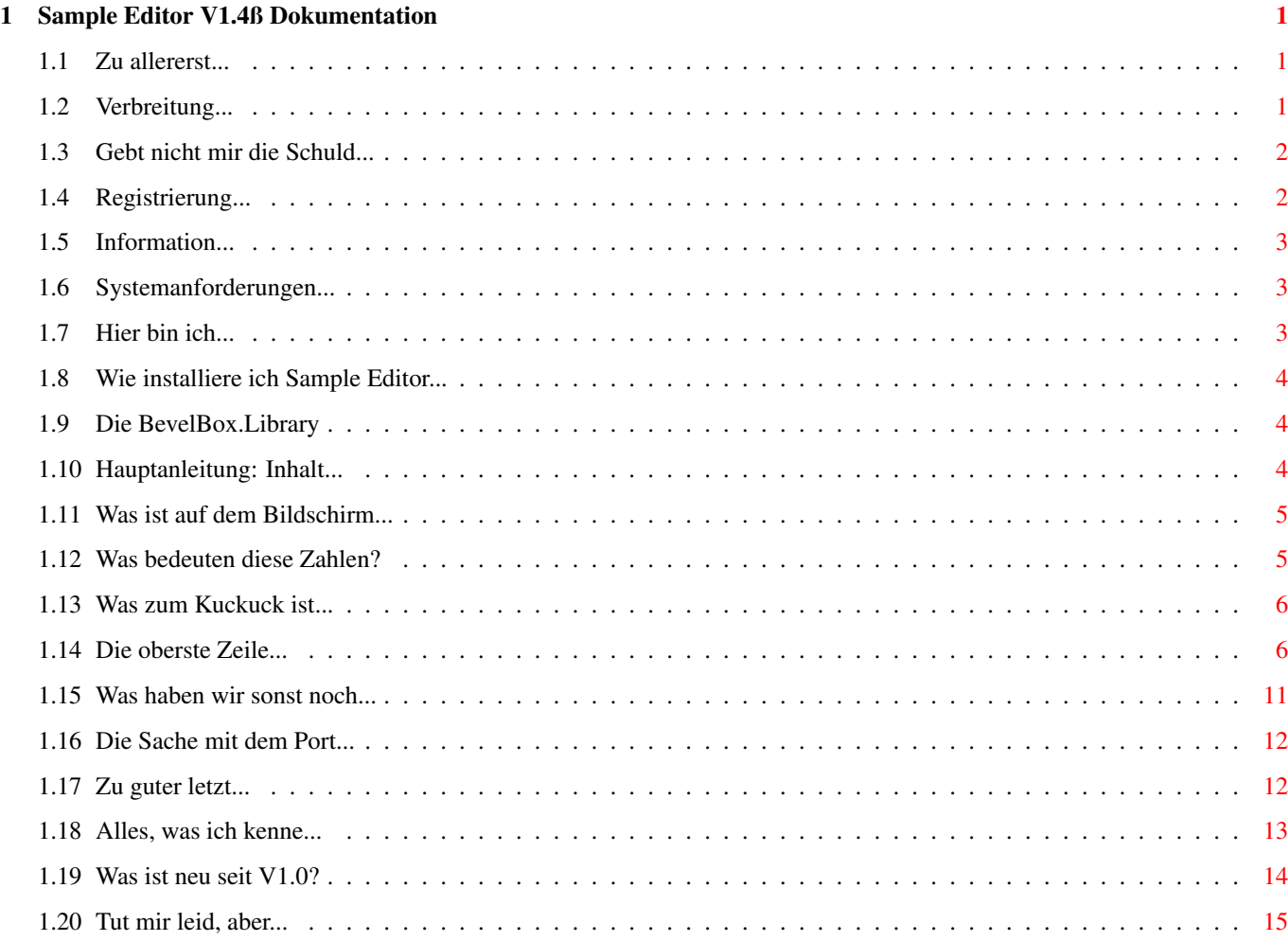

# <span id="page-3-0"></span>**Chapter 1**

# **Sample Editor V1.4ß Dokumentation**

## <span id="page-3-1"></span>**1.1 Zu allererst...**

¯¯¯¯¯¯¯¯¯¯¯¯¯¯¯¯¯¯¯¯¯¯¯¯¯¯¯¯¯¯¯¯¯

Sample Editor V1.4ß Dokumentation

von Dario Abatianni

01. Juli 1996

\_\_\_\_\_\_\_\_\_\_\_\_\_\_\_\_\_\_\_\_\_<br>-

Wilkommen zur Dokumentation für den »Sample Editor V1.4ß«. Hier finden Sie alle Informationen, die zum korrekten Gebrauch des Programms nötig sind. Alle Dateien dieses Archivs sind Shareware und ©1996 Dario Abatianni. Sie dürfen sie all Ihren Freunden frei kopieren. Lesen Sie für genauere Details das Kapitel über die Verbreitung. Inhaltsverzeichnis:

[Copyright und Verbreitung](#page-3-3) [Systemanforderungen](#page-5-3) [Haftung](#page-4-2) [Wie erreiche ich den Autor?](#page-5-4) [Registrierung](#page-4-3) [Sample Editor Installation](#page-6-3) [Was ist Sample Editor V1.4?](#page-5-5) [Hauptanleitung](#page-6-4) [Danke...](#page-14-2)

## <span id="page-3-2"></span>**1.2 Verbreitung...**

#### <span id="page-3-3"></span>COPYRIGHT UND VERBREITUNG

Sample Editor V1.4ß ist ©1996 Dario Abatianni. Ich gebe hiermit die Erlaubnis, dieses Handbuch unverändert weiterzugeben. Alle Informationen hierin wurden nach bestem Wissen geschrieben. Es mag sein, daß einige kleinere Änderungen in Ihrem Sample Editor vorgenommen wurden und daß das Handbuch nun nicht mehr 100% gleich mit allen Funktionen des Programmes ist. Das Archiv darf frei kopiert werden (ausgenommen Ihr eigenes [.keyfile](#page-4-3)),

ist aber immer noch © by Dario Abatianni. Das heißt, Sie können den Sample Editor V1.4ß kopieren, solange Sie nicht mehr als den Diskettenpreis verlangen und alle Dateien unverändert bleiben. Alle Dateien müssen zusammen weitergegeben werden.

Außerdem darf das Programm in Public-Domain Serien aufgenommen und auf BBSs geuploadet werden. Dieses Programm darf NICHT als (Teil eines) kommerzielle(n/s) Produkt(es) verkauft oder benutzt werden (gilt nicht für die damit erstellten Samples).

Die mitgelieferte BevelBox.Library ist ebenfalls ©1996 by Dario Abatianni. Sie ist Freeware und darf von jedermann für eigene Programme benutzt werden.

## <span id="page-4-0"></span>**1.3 Gebt nicht mir die Schuld...**

#### <span id="page-4-2"></span>HAFTUNG

Der Progammierer des Sample Editor V1.4ß kann NICHT für eventuelle Schäden haftbar gemacht werden, die durch seine Benutzung auftraten. In intensiven Testes auf verschiedenen Systemen erwies sich das Programm als fehlerfrei. Wenn Sie dennoch Fehler finden, zögern Sie nicht, mir zu [schreiben](#page-5-4) , denn ich bin immer froh, wenn ich Fehler beseitigen kann.

## <span id="page-4-1"></span>**1.4 Registrierung...**

#### <span id="page-4-3"></span>REGISTRIERUNG

Diese Version des Sample Editor läuft vollständig, aber nach jeder Menuauswahl erscheint ein "Nerv-Requester" um Sie daran zu erinnern, daß Ihre Version nicht Registriert ist 8-(.

Da Sample Editor V1.4ß Shareware ist, dürfen Sie ihn eine Woche kostenlos benutzen, nachdem Sie ihn erhalten haben. Wenn Sie dieses Programm mögen, wäre es nett, wenn Sie mir die Registrierungsgebühr von 10 US\$ oder 15 DM schicken würden. Ich werde Ihnen eine Disk mit der neuesten Version und Ihrem .keyfile zusenden. Nachdem Sie diese Datei [installiert](#page-6-3) haben, wird der Nerv-Requester, der nach Menuauswahlen erscheint, abgeschaltet, und Sie können ungestört arbeiten 8-).

Schreiben Sie an die folgende [Adresse](#page-5-4) .

# <span id="page-5-0"></span>**1.5 Information...**

#### <span id="page-5-5"></span>WAS IST DER SAMPLE EDITOR V1.4ß

Wie Sie sich sicher schon gedacht haben, ist er ein Werkzeug, mit dem Sie Ihre Samples bearbeiten können.

Warum noch eines dieser Programme?

Um ehrlich zu sein: All diese Programme im Amiga-Land, sie sind wirklich hübsch, aber... eben nur hübsch. Keines davon stellte mich zufrieden, immer fehlte etwas; entweder eine gute Oberfläche oder viele Funktionen. Dann kam mir die Idee, selbst etwas zu tun, statt mich von diesen hübschen, über 100,- DM teuren Programmen nerven ;-) zu lassen. Aber es gab ein Problem: Ich wußte, es würde harte Arbeit, und die einzigen Programmiersprachen die ich damals beherrschte waren Basic und 68000-Assembler. Der Durchbruch kam, als ich Amiga-E erhielt (© by Wouter van Oortmerssen). Aber das ist eine andere Geschichte ( [danke...](#page-14-2) ). Dann schrieb ich ein Programm mit vielen Funktionen und einer ansprechenden Oberfläche (schätze ich 8-). Es kann RAW-Daten, IFF-8SVX und sogar das PC-WAVE 8-Bit Format lesen. Es besitzt ein großes Editorfenster und verwendet

[Double-Buffering](#page-8-2) , um nur etwa 5KB CHIP-RAM CHIP zu benutzen, solange genug FAST-RAM vorhanden ist.

Ich hoffe, Sie können dieses Programm für Ihre eigenen Projekte nutzen.

## <span id="page-5-1"></span>**1.6 Systemanforderungen...**

#### <span id="page-5-3"></span>WAS BRAUCHE ICH FÜR DEN SAMPLE EDITOR

Ganz einfach: Einen Amiga Computer mit mindestens Kick 2.0 und 512k RAM. Er läuft am besten auf einem A1200HD, 2MB CHIP, 4MB FAST-RAM und der Blizzard 1220 28MHz (wie meinem 8-). Der Sample Editor benutzt die asl.library. Für die deutsche (und vielleicht spätere Sprachen) Version brauchen Sie mindestens Kick 2.1 und die Locale.Library. Seit der Version V1.3a wird zusätzlich die BevelBox.Library gebraucht.

# <span id="page-5-2"></span>**1.7 Hier bin ich...**

#### <span id="page-5-4"></span>ADRESSE

Schreiben Sie mir zur Registrierung, Musik-, Demo- und Grafiktausch, oder aus jedem anderen legalen Grund: Dario Abatianni (hey, das bin ich! 8-) Buchenstraße 34 42699 Solingen GERMANY Da ich (noch? 8-( ) keine Email-Adresse habe, kann ich nur herkömmliche Post empfangen.

# <span id="page-6-0"></span>**1.8 Wie installiere ich Sample Editor...**

#### <span id="page-6-3"></span>INSTALLATION

Das ist wirklich einfach. Kopieren Sie alle Dateien im Ordner SampleEditor in Ihr eigenes Verzeichnis. Setzen Sie Ihr .keyfile (wenn Sie eine registrierte Version haben) in entweder das DEVS:, L:, S:, ENVARC: (und ENV:) oder das Sample Editor Verzeichnis. Schließlich müssen noch die Dateien des Fonts-Verzeichnisses in den FONTS: Ordner kopiert und die [BevelBox.Library](#page-6-5) in den LIBS: Ordner geschrieben werden. Das war 's.

# <span id="page-6-1"></span>**1.9 Die BevelBox.Library**

#### <span id="page-6-5"></span>DIE BEVELBOX.LIBRARY

Diese Library ist entstanden, um auf einfache Weise gut aussehende 3D-Boxen in eigene Windows zu zeichnen, ohne sich um die GadTools.Library kümmern zu müssen. Hier eine Liste der Funktionen: -30 (-\$1e) BevelBox(rastport,left,top,right,bottom,style,colour) ( A2, A1, A0, D3, D2, D1 ,D0) -36 (-\$24) BevelBoxWH(rastport,left,top,width,height,style,colour) ( A2, A1, A0, D3, D2, D1, D0) Der Parameter 'Style' bestimmt das Aussehen der BevelBox. 0 - BEVEL\_BUTTON (ein typisches 'Knopf'-Gadget) 1 - BEVEL\_RECESSED (ein gedrückter 'Knopf') 2 - BEVEL\_WALL (normale Umrandung für Texteingaben) 3 - BEVEL\_GROOVE (zum Trennen verschiedener Bereiche) 'Colour' bestimmt die Füllfarbe im Innern der Box. Wenn der Hintergrund erhalten bleiben soll, müssen Sie hier den Wert -1 eintragen. An dieser Stelle noch einmal ein Dank an Wouter van Oortmerssen. Durch die neue Version V3.2a von Amiga-E ist es mir erst möglich geworden, eine solche Library selbst zu schreiben.

# <span id="page-6-2"></span>**1.10 Hauptanleitung: Inhalt...**

#### <span id="page-6-4"></span>INHALT

¯¯¯¯¯¯

- [1](#page-7-2) Das Sample-Editor Fenster
- [2](#page-8-3) Menus und Gadgets
- [3](#page-13-1) Andere Funktionen
- [4](#page-14-3) ARexx-Befehle
- [5](#page-15-1) Unterstützte Sampleformate
- [6](#page-16-1) Programmgeschichte
- [7](#page-17-1) Bekannte Fehler

### <span id="page-7-0"></span>**1.11 Was ist auf dem Bildschirm...**

#### <span id="page-7-2"></span>1. DAS EDITORFENSTER

Der Sample Editor öffnet ein 640×256 Fenster auf der Workbench. Die obere Hälfte davon nimmt ein Samplemonitor ein. Dieser zeigt die Wellen des ausgewählten Samples an. Wenn kein Sample gewählt ist, wird nur eine blaue Linie in der Mitte dieses Monitors sichtbar.

Unter der Anzeige befindet sich ein Regler, der nur mit der "Vergrößern"- Funktion genutzt wird. Benutzen Sie diesen Regler, um die Anzeige durch das Sample zu bewegen.

Darunter werden die Namen der geladenen Samples in einer Liste mit Rollbalken angezeigt. Das Programm kann 64 Samples gleichzeitig im Speicher halten von denen immer 5 sichtbar sind. Die übrigen können mittels des Reglers an der rechten Seite der Liste angezeigt werden.

Rechts neben den Namen sehen Sie die sogenannten "Mini-Gadgets". Sie sind mit Grafiken versehen, die ihre jeweiligen Funktionen darstellen.

Am rechten Rand sehen Sie das Parameterfeld. Hier werden alle wichtigen Daten des Samples angezeigt: [Samplelänge](#page-7-3) , [Samplerate](#page-7-3) , [Startmarke](#page-7-3) , [Endmarke](#page-7-3) , die [Position](#page-7-3) des Samples im Speicher und die [Speicherart](#page-8-2) , die das Sample benutzt.

Unter diesen beiden Feldern befinden sich die Editor- [Gadgets](#page-8-3) . Hier finden Sie die wichtigsten Funktionen, die der Sample Editor besitzt.

Rechts davon sehen Sie die momentane Lautstärke. Sie können Sie frei von 0 bis 63 wählen. Benutzen Sie dazu den kleinen Regler oder klicken Sie die Zahl einmal an.

Darunter befindet sich ein langer Regler. Damit wird die Abspielgeschwindigkeit eingestellt. Die beiden Pfeile rechts und links davon halbieren und verdoppeln diese (nützlich mit Verdopple/Halbiere Frequenz aus dem Menu). Der Rahmen am unteren Fensterrand dient der Anzeige von Nachrichten. In der Titelzeile des Fensters wird der momentan freie Speicher angezeigt, geteilt in freies CHIP-, FAST- und GESAMT-RAM. Der [Standardsicherungsmodus](#page-8-3) (8SVX, RAW oder Fragen) wird ebenfalls dort angezeigt.

## <span id="page-7-1"></span>**1.12 Was bedeuten diese Zahlen?**

#### <span id="page-7-3"></span>PARAMETER

Die Samplelänge bezeichnet die Menge Speicher, die für das Sample benötigt wird.

Die Samplerate ist die Geschwindigkeit, mit der das Sample abgespielt wird.

Eine Samplerate von 8363 Samples/Sec bedeutet, daß in einer Sekunde 8363 Bytes von Ihrem Sound-Chip (PAULA) abgespielt werden.

Start- und Endemarken werden durch Klicken mit der linken Maustaste im Monitor gesetzt, wenn ein Sample angezeigt wird. Das nennt man "Bereich markieren". Diese beiden Zahlen zeigen Ihnen die Positionen der Marken innerhalb des Samples.

Die Position des Samples im Speicher wird nur für die "Profis" angezeigt, um die korrekte Lage im Speicher zu prüfen. Auch der vom Sample belegte [Speichertyp](#page-8-2) wird angezeigt.

### <span id="page-8-0"></span>**1.13 Was zum Kuckuck ist...**

#### <span id="page-8-2"></span>DOUBLE-BUFFERING

Der Sample Editor benutzt eine Technik namens "Double-Buffering", um wertvolles CHIP-RAM zu sparen. Daher werden Samples erst ins FAST-RAM geladen. Deim Abspielen wird dann ein Teil des Samples ins CHIP-RAM kopiert. Durch diese Technik ist es möglich Samples abzuspielen, die länger als 128k sind.

### <span id="page-8-1"></span>**1.14 Die oberste Zeile...**

#### <span id="page-8-3"></span>**MENUS**

\*WICHTIG\* Alle Gadget-Funktionen sind auch als Menupunkte verfügbar. Daher werden Sie hier nicht näher erläutert. Die "Mini-Gadgets" sind die kleinen Grafiken zwischen den Samplenamen und dem Parameterfeld.

1. Projekt-Menu

1.1 Alles löschen... (Gadget "Löschen") Shortcut: RAmiga+L Entfernt alle Samples aus dem Speicher und löscht den Puffer. 1.2 Öffnen... (Minigadget) Shortcut: RAmiga+O Öffnet einen ASL-Requester um das Sample fürs Laden zu wählen. Es ist auch möglich, mehrere Samples gleichzeitig zu laden. Klicken Sie einmal auf "Alle" und beobachten Sie, was passiert. 1.3 Sichern (Minigadget) Shortcut: RAmiga+S Schreibt die Sampledaten mit dem aktuellen Namen und Pfad auf Diskette oder Festplatte. 1.4 Sichern als... Shortcut: RAmiga+A Öffnet einen ASL-Requester, in dem der Name zum speichern gewählt wird. Gibt es eine Datei mit diesem Namen bereits im gewählten Ordner, werden Sie gefragt, ob Sie die alte Datei mit der neuen überschreiben wollen.

Damit wird versehentliches Löschen gleichnamiger Samples verhindert. 1.5 Über... Shortcut: RAmiga+? Ein paar Informationen über das Programm und den Autor. 1.6 Verkleinern Shortcut: RAmiga+W Wandelt Sample Editor in ein kleines Fenster, das überall auf der Workbench plaziert werden kann. Um das Programm wieder hervorzuholen, drükken sie das Close-Gadget oder die rechte Maustaste bei aktivem Fenster. 1.7 Beenden... Shortcut: RAmiga+Q Nun... Hier verlassen Sie das Programm, wenn Sie wollen. Sample Editor fragt automatisch nach, wenn sich noch Samples im Speicher befinden. 2. Edit menu 2.1 Bereich ausschneiden (Gadget "Schneiden") Shortcut: RAmiga+X Schneidet den markierten Bereich aus und setzt ihn in den Puffer. 2.2 Bereich kopieren (Gadget "Kopieren") Shortcut: RAmiga+C Setzt den markierten Bereich in den Puffer, läßt aber das Sample, wie es ist. 2.3 Bereich einkleben (Gadget "Einkleben") Shortcut: RAmiga+V Ersetzt die Daten des Samples durch den Inhalt des Puffers. BEACHTEN Sie, daß dies nur für die Länge des markierten Bereiches gilt. Ist kein Bereich gewählt wird der Puffer ab dem Sampleanfang eingeklebt. 2.4 Bereich einfügen (Gadget "Einfügen") Shortcut: RAmiga+I Ähnlich wie "Einkleben", jedoch wird das Sample aufgeschnitten und der Inhalt des Puffers eingefügt. Das gewählte Sample wird dadurch länger. 2.5 Bereich anhängen (Gadget "Anhängen") Shortcut: RAmiga+"+" Fügt den Puffer am Ende des Samples an. Dadurch wird das Sample länger. Wenn Sie "Anhängen" auf ein leeres Sample anwenden, wird ein neues Sample mit benutzerdefiniertem Namen erzeugt. 2.6 Bereich mischen (Gadget "Mischen") Shortcut: RAmiga+M Arbeitet wie "Einkleben", mischt allerdings den Puffer und das Sample, so daß danach beide Samples zu hören sind. 2.7 Alles markieren (Gadget "Alles") Markiert das komplette Sample. 2.8 Markierungen löschen (Gadget "Nichts") Tja... Löscht die Markierungen. Überrascht? 2.9 Finde Null vorwärts Shortcut: RAmiga+">" Setzt die Endemarke auf das nächste Null-Byte des Samples. 2.10 Finde Null rückwärts Shortcut: RAmiga+"<" Setzt die Startmarke auf das vorhergehende Null-Byte des Samples. 3. Sample-Menu

3.1 Spielen (Gadget) Shortcut: RAmiga+P Spielt das Sample ab. Ist der Wiederholen-Schalter (s. 3.3) eingeschaltet, wird das Sample immer wieder von neuem gespielt, bis das "Stopp"- Gadget (das vorher das "Spielen" Gadget war) gedrückt wird. Sie können die Abspielrate währenddessen verändern. 3.2 Spiele Bereich (Gadget "Bereich") Shortcut: RAmiga+R Spielt den Bereich zwischen Start- und Endmarke ab. Wenn der Wiederholen-Schalter (s. 3.3) an ist, wird er immer wieder von neuem gespielt, bis das "Stopp"-Gadget gedrückt wird. Sie können die Abspielrate währenddessen verändern. 3.3 Wiederholen?-Schalter (Minigadget) Shortcut: RAmiga+T Setzen Sie diesen Schalter auf "ein" (ein Haken erscheint vor dem Text, wenn das der Fall ist), damit ein Sample oder Bereich wiederholt gespielt werden soll. 3.4 Filter?-Schalter (Minigadget) Shortcut: RAmiga+F Schaltet den 7 kHz-Tiefpaßfilter des Amigas ein (beobachten Sie Ihre Power-LED beim Abspielen eines Samples). 3.5 Vergrößern (Minigadget) Shortcut: RAmiga+Z Zeigt den gewählten Bereich vergrößert an. Sie können diesen Bereich mit dem langen Regler unter der Anzeige verschieben. 3.6 Entfernen... (Gadget "Entfernen") Shortcut: RAmiga+D Entfernt nach einer Sicherheitsabfrage das Sample aus dem Speicher. 3.7 Klonen (Gadget) Erzeugt eine exakte Kopie des Samples. Nützlich, wenn Sie unbekannte Auswirkungen testen wollen, damit das Original nicht verloren geht. 3.8 Umbenennen... (Minigadget) Shortcut: RAmiga+N Nun... Sie können Ihren Samples eigene Namen geben, faszinierend! Das folgende Fenster erlaubt es Ihnen, den Namen in den gewünschten zu ändern. "Okay" oder die "Return"-Taste übernimmt den neuen Namen, mit dem "Abbruch"-Gadget behalten Sie den alten Namen. 4. Effekte-Menu \*WICHTIG\* Die meisten Effekte ändern das ganze Sample oder nur den markierten Bereich (außer "Resample", "Frequenz verdoppeln/halbieren") 4.1 Rückwärts (Gadget) Dreht das Sample Byte für Byte herum. Das bedeutet, es wird rückwärts von hinten nach vorne abgespielt. 4.2 Skalieren... (Gadget "Skalieren") Verstärkt oder dämpft die Amplituden des Samples um eine gegebene Prozentzahl. Das bewirkt eine Lautstärkenänderung. WICHTIG Skalieren auf

0% löscht das Sample komplett. Weitere Skalierung hat dann keine Wirkung mehr. Benutzen Sie den Regler, um die neue Lautstärke in % anzugeben. "Skalieren" startet die Berechnung, "Abbruch" verläßt das Fenster. 4.3 Einblenden (Gadget) Blendet die Lautstärke von 0 (Stille) bis 100% (voll) ein. 4.4 Ausblenden (Gadget) Blendet die Lautstärke von 100% bis 0 aus (wie in den meisten Liedern). 4.5 "Nullen" (Gadget) Füllt das Sample (oder den Bereich) mit 0 (Stille). Nützlich, um störendes Rauschen in leisen Samplestellen zu löschen. 4.6 Frequenz verdoppeln (Minigadget) Löscht jedes zweite Byte des Samples. Danach wird es mit der doppelten Frequenz abgespielt. 4.7 Frequenz halbieren (Minigadget) Fügt nach jedem zweiten Byte ein weiteres ein, um die Länge zu verdoppeln. Dieses zusätzliche Byte wird durch Interpolation der beiden Werte zwischen denen es gesetzt wird, errechnet, um Aliasing zu vermeiden. 4.8 Resample... (Gadget "Resample") Rechnets die Sampledaten so um, daß es sich auf einer anderen Geschwindigkeit abspielen läßt (für die meisten Musikprogramme, um ein C-Sample auf die Rate 8363 Samples/s oder 16726 Samples/s zu bringen). Mit dem Regler stellen Sie die neue Rate ein, oder benutzen Sie das "8363"-Gadget, um diese Rate direkt zu berechnen. 4.9 Echo berechnen... (Gadget "Echo") Einer der machtvollsten Effekte des Sample Editor. Er fügt Ihrem Sample einen Echoeffekt hinzu. Wählen Sie diese Funktion, öffnet sich ein Fenster mit drei Reglern und zwei Gadgets, mit denen die Echoparameter gesetzt werden. "Echo-Delay" ist die Zeit, bis das Echo hörbar wird. "Lautstärke" ist die Lautstärke des alten Signals, das über die bestehenden Daten gerechnet wird. "Dämpfung" ist die Dämpfung des bestehenden Signals, das mit dem Echo gemischt wird. "Rechnen" startet die Berechnung, "Abbruch" verläßt das Fenster. 4.10 Verzerren Berechnet eine Verzerrung des Samples (ich würde es nicht tun wollen, aber vielleicht wollen Sie das ja). 4.11 Positive Amp. abschn. Schneidet alle positiven Amplituden des Samples ab. 4.12 Negative Amp. abschn.

Wie 4.11, aber diesmal für negative Amplituden.

4.13 Negative umklappen Alle negativen Amplituden werden umgeklappt in den positiven Bereich. 4.14 Normalize (Gadget) Berechnet die maximal mögliche Skalierung, ohne Verzerrung (höchstmögliche Lautstärke). WICHTIG Evtl. Rauschen wird ebenfalls lauter! 4.15 DC-Offset justieren (Minigadget) Einige Samples schwingen nicht um die korrekte 0-Position. Diese Funktion zieht das Sample an seine korrekte Position. In manchen Fällen ist es nötig, dies zwei oder drei Mal zu machen, aber das ist selten. 4.16 Chorus... Hiermit wird ein Effekt auf das Sample berechnet, der es wie mehrere Instrumente klingen läßt. Verändern Sie die Werte für Tiefe und Geschwindigkeit, um verschiedene Ergebnisse zu erhalten. 5. Einstellungen-Menu 5.1 Sicherungsmodus... Sample Editor sichert Ihre Samples im IFF-8SVX oder RAW Format. Um zu verhindern, jedesmal gefragt zu werden, setzen Sie den Sicherungsmodus einmal fest und ändern ihn nur wenn nötig. Die gewählte Einstellung ist in der Titelzeile als "8SVX" "RAW" oder "Fragen" zu sehen. Wenn Sie das "Fragen"-Gadget wählen, wird das Programm beim nächsten Sichern fragen, welchen Sicherungsmodus Sie wollen. Danach wird es diesen Modus für alle weiteren Samples benutzen. 5.2 Geschwindigkeit... Samples, die im Modus "RAW" oder "PC-WAVE" geladen wurden, haben keine Information über die verwendete Abspielrate. Deshalb muß das Programm eine Rate selbst wählen. Sie können diesen Wert hier einstellen. Wählen Sie aus "8363" (Voreinstellung), "10000", oder der momentan benutzten. "Abbruch" verläßt den Requester ohne Änderung. 5.3 Graphikmodus... Es gibt zwei Wege, ein Sample anzuzeigen: Durch Wellen oder durch Amplitudenwerte. Probieren Sie aus, welche Sie mehr mögen. 5.4 Bereichsmodus... Sample Editor kann einen gewählten Bereich auf zwei Arten darstellen: Als ausgefüllten Block oder als Rahmen. Wählen Sie hier den Modus aus. 5.5 Sichern Sichert Ihre momentanen Einstellungen in ENV: und ENVARC:. 5.6 Laden Wie Sie bereits vermutet haben, werden hier die vorher gesicherten Einstellungen wieder geladen.

Nun, das war es mit den Menus. Wie oben schon erwähnt, sind die Gadgets nur eine andere Art, die Funktionen auszuwählen. Sie finden die Erklärungen im obigen Text über die Menus.

## <span id="page-13-0"></span>**1.15 Was haben wir sonst noch...**

#### <span id="page-13-1"></span>ANDERE FUNKTIONEN

o Die Auf/Ab-Pfeile können zum Blättern in den Samples verwendet werden. o Die Rechts/Links-Pfeile erhöhen/erniedrigen die Abspielrate um 100. o Hält man die SHIFT-Taste beim Markieren eines Bereiches, wird nur einer der Marker verschoben, der andere bleibt an seinem Platz. So können Sie den Bereich behalten und nur eine Seite davon verändern. o Die Samples können auch über die Tastatur gespielt werden. Ich habe dafür die Standard-Protracker Belegung gewählt. S D G H J Ö 1 2 4 5 6 8 Y X C V B N M , . Q W E R T Z U I O Die SPACE-Taste dient dabei zum Abspielen des Samples mit der eingestellten Rate. o Wählen Sie eine der vordefinierten Abspielraten mit den Tasten F6 bis F9. Die F10-Taste bringt die originale Abspielrate, die beim Laden des Samples benutzt wurde, zurück. o Mit der HELP-Taste kommen Sie in dieses Dokument. Sie können weiterarbeiten, während die Anleitung im Hintergrund liegt. o Wenn Sie den Sample Editor von der Workbench gestartet haben, wird er die folgenden Tooltypes suchen: SAMPLEDIR=<Pfad> /\* bestimmt den Pfad, wo Ihre Samples sich befinden \*/ /\* z.B.: SAMPLEDIR=SYS:Sounds \*/ PATTERN=<#?> /\* Setzt das Suchmuster für den File-Requester \*/ /\* z.B.: PATTERN=#?.8SVX \*/ DOCVIEW=<Pfad> /\* Setzt Namen für Ihre Anleitung \*/ /\* z.B.: DOCVIEW=Docs/SampleEditorGerman.guide \*/ LINECOLOUR=<nr> /\* Farbe für die Sampleanzeige (nützlich bei MagicWB) \*/ LIGHTCOLOUR=<nr> /\* Farbe für hervorgehobene Texte \*/ BACKCOLOUR=<nr> /\* Farbe für die Schacht-Markierung \*/ FLATCOLOUR=<nr> /\* Farbe für die »Flatline« (leeres Sample) \*/ o Die ersten drei dieser Schlüsselworte (oder ihre Abkürzungen DIR, PAT und DOC) können vom CLI aus benutzt werden. Beispiel:

SampleEditor DIR SAMPLES: PAT #?.8SVX DOC Docs/SampleEditorGerman.guide

\*WICHTIG\* Das Schlüsselwort »DOC« muß das letzte Argument sein.

# <span id="page-14-0"></span>**1.16 Die Sache mit dem Port...**

#### <span id="page-14-3"></span>ARexx-Befehle

Hier beginnt eine Liste der verfügbaren ARexx-Befehle und ihrer Syntax. Alle Rückgabewerte der Funktionen werden in der Variable 'rc' abgelegt. Der ARexx-Port trägt den Namen 'SampleEdPort'. length=GetLength rate=GetRate name=GetName left=GetLeftmarker right=GetRightmarker number=GetSlot \*number=NextSlot \*number=PreviousSlot \*number=Duplicate mem=SelectSlot <value> SetRate <value> SetLeftMarker <value> SetRightMarker <value> number=Load <name> Save Cut Copy Paste Insert Append Mix RangeAll RangeOff FindZeroForward FindZeroBackwards Discard Rename <name> Backwards Scale <percent> FadeIn FadeOut Mute DoubleFrequency HalveFrequency Resample <value> \*Echo <delay> <volume> <scale> Distort CutPositiveAmplitudes CutNegativeAmplitudes WrapNegative Normalize AdjustDCOffset \*Chorus <depth> <speed> \*DefaultSaveMode <8SVX|RAW|ASK> \*DefaultPlaySpeed <value> VisualWaveMode <AMPLITUDES|WAVES> RangeDrawingMode <FRAME|BLOCK> LoadSettings SaveSettings Quit Die mit einem '\*' versehenen Befehle sind noch nicht eingebaut...

# <span id="page-14-1"></span>**1.17 Zu guter letzt...**

<span id="page-14-2"></span>VIELEN DANK - VIELEN DANK - VIELEN DANK

Ich möchte den folgenden Leuten danken:

1. Wouter van Oortmerssen (\$#%!):

"Es war dunkel, ich konnte nichts sehen, aber ich sah ein Licht..."

Das waren meine Gedanken, als ich deinen Amiga-E Compiler erhielt. Bis dahin war keine Programmiersprache so gut. Basic ist zu lahm, 68000-Ass. ist sehr schnell aber unkomfortabel, C ist Chaos, Pascal zu streng... Amiga-E macht Spaß! 2. Markus B. aus W.: für die französische Übersetzung, einige sehr gute Tips und moralische Unterstützung (ich finde es toll, wenn du hier sitzt und Geschichten liest/schreibst 8-) 3. Peter K. aus S.: für das Beta-Testen. 4. Ulrich T. aus M.: für die Unterhaltung ;-). 5. Alfred B. aus S.: dafür, daß du mir Amiga-E kopiert hast. Du weißt nicht, was du damit \*WIRKLICH\* getan hast. 6. Martin Laubach: für ARQ. Es arbeitet sich einfach leichter mit deinem Requestern 8-D. 7. Der Freak, der mir seinen 1200HD 213MB verkauft hat... (Er hat jetzt ein NES 8-D)

## <span id="page-15-0"></span>**1.18 Alles, was ich kenne...**

#### <span id="page-15-1"></span>ERKANNTE SAMPLEFORMATE

1. IFF-8SVX (8 Bit MONO): Dies ist eines der meistbenutzten Sampleformate auf dem Amiga. Wie bei allen IFF-Formaten kann man hier egene Chunks definieren, um Daten darin LADEN/SICHERN abzulegen. Sample Editor fügt einen "MARK" chunk ein, in dem die Positionen der Start- und Endmarken stehen, wenn ein Ausschnitt angewählt war. 2. RAW DATA (8 Bit MONO): Dies ist augenblicklich der meistbenutzte Samplestandard auf dem Amiga. Er besteht nur aus den LADEN/SICHERN reinen Sampledaten ohne weitere Informationen, wie Abspielrate, Markierungen usw. 3. WAVE (8 Bit MONO): Auf MS-DOS Rechnern (Intel outside ;-) führender Standard, um Samples zu sichern. Ich habe ihn mit NUR LADEN aufgenommen, um PC-Samples leichter konvertieren zu können (sehen Sie sich die CD-ROMS mal an 8-).

## <span id="page-16-0"></span>**1.19 Was ist neu seit V1.0?**

<span id="page-16-1"></span>V1.4ß (01.07.1996)

¯¯¯¯¯¯¯¯¯¯¯¯¯¯¯¯¯

- Source-Code von Festplattencrash zurückgeholt (GRMMMBL)
- Iconify-Problem gelöst (danke, Peter).
- Farbwahl jetzt durch ToolTypes einstellbar.
- Bei Doppelklick auf einen leeren Schacht wurde eine falsche Meldung aus-

gegeben.

V1.4 (03.11.1995)

¯¯¯¯¯¯¯¯¯¯¯¯¯¯¯¯¯

- Benutzt endlich das 'audio.device'. Double-Buffering auf 4 KB reduziert.

V1.3a (28.10.1995)

¯¯¯¯¯¯¯¯¯¯¯¯¯¯¯¯¯¯

- Benutzt nun die BevelBox.Library.

- Verwendet nicht mehr den VBeam, um Timingprobleme zu vermeiden.
- Flimmern bei der Bereichsmarkierung weitestgehend abgestellt.
- Diverse kleinere Optimierungen im Source-Code.

V1.3 (12.06.1995)

¯¯¯¯¯¯¯¯¯¯¯¯¯¯¯¯¯

- ARexx-Port eingebaut.
- Problem mit den CLI-Argumenten behoben.
- Chorus-Effekt eingebaut.

V1.3 (14.05.1995)

¯¯¯¯¯¯¯¯¯¯¯¯¯¯¯¯¯

- Tastaturkommandos F6, F7, F8, F9, F10, SPACE hinzugefügt.
- Fehler bei Tastaturbenutzung mit Samples >20kB entfernt.
- Verbesserte Textausgabe in den Windows.
- Besseres Menu-Layout
- Französisches .catalog-File eingefügt.
- Kleine Knöpfe hinzugefügt.
- V1.2 (16.03.1995)

¯¯¯¯¯¯¯¯¯¯¯¯¯¯¯¯¯

¯¯¯¯¯¯¯¯¯¯¯¯¯¯¯¯¯

- Tippfehler in deutscher Übersetzung korrigiert.

V1.2 (21.02.1995)

- CLI-Argumente SAMPLEDIR=DIR, PATTERN=PAT und DOCVIEW=DOC hinzugefügt.

- Diverse kleinere Korrekturen am Source-Code

- Verbesserte Gadget-Handling Routine.

- Sample-Monitor umgedreht.

V1.2 (07.02.1995)

¯¯¯¯¯¯¯¯¯¯¯¯¯¯¯¯¯

- Unterstützt jetzt die Locale.Library.

- Deutschen Catalog geschrieben.

- Deutsche Dokumentation geschrieben.

- Keyfile darf in DEVS:, L:, S:, ENV:, oder dem Programmverzeichnis stehen.

V1.1 (13.01.1995)

¯¯¯¯¯¯¯¯¯¯¯¯¯¯¯¯¯

¯¯¯¯¯¯¯¯¯¯¯¯¯¯¯¯¯

- ToolTypes SAMPLEDIR, PATTERN und DOCVIEW hinzugefügt. V1.1 (14.12.1994)

- Gadgets für doppelte/halbe Geschwindigkeit hinzugefügt.

- Sample Editor hatte Probleme, IFF-Samples zu lesen, deren Chunks nicht an

Langwortgrenzen standen. Das ist nun behoben.

- Zoom Range kann nun durch das Sample bewegt werden.

V1.0 (16.11.1994)

¯¯¯¯¯¯¯¯¯¯¯¯¯¯¯¯¯

¯¯¯¯¯¯¯¯¯¯¯¯¯¯¯

- Erstes beta-Release.

# <span id="page-17-0"></span>**1.20 Tut mir leid, aber...**

#### <span id="page-17-1"></span>BEKANNTE FEHLER

o Bisher ist die Oberfläche (die Menus ausgenommen) noch nicht Font-Sensi-

tiv. Aber auch das wird sich noch ändern (jetzt, da ich einen Multiscan-

Monitor besitze :-).